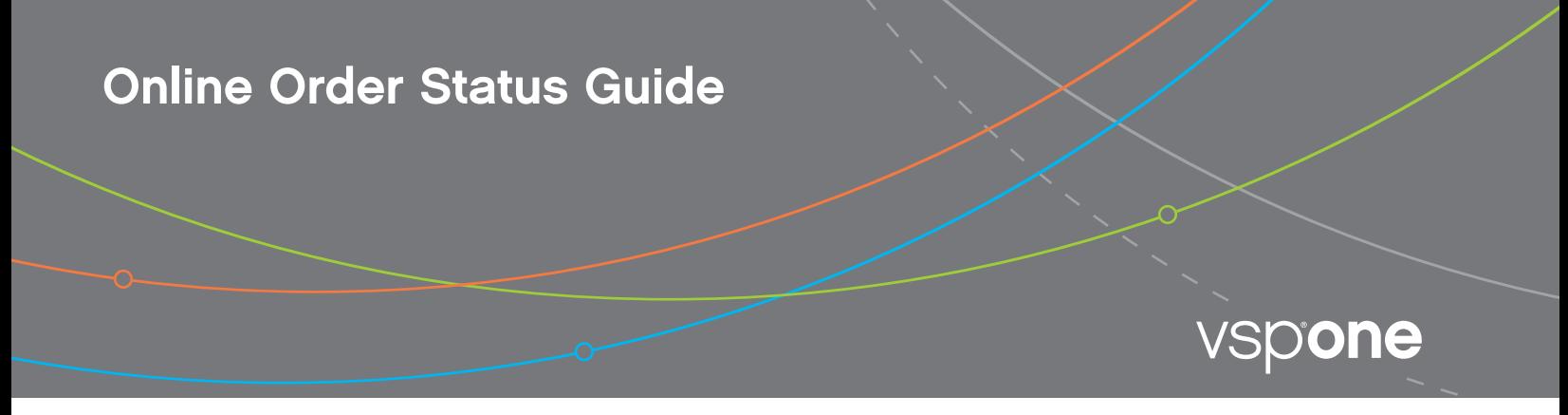

## HOW TO USE THE VSPONE ONLINE ORDER STATUS TOOL

Doctors with an Eyefinity® login can check the status of their VSPOne® orders at <mark>[orderstatus.vspone.com](https://www.vspopticsgroup.com/vspone/login-landing.html)</mark> and will be able to view the estimated ship date. Follow these steps to check your orders.

## Go to [orderstatus.vspone.com](https://www.vspopticsgroup.com/vspone/login-landing.html) and click the Sign in with Eyefinity button.

Be sure to use a modern browser such as Internet Explorer 10+, Google Chrome, Mozilla Firefox or Safari 5+.

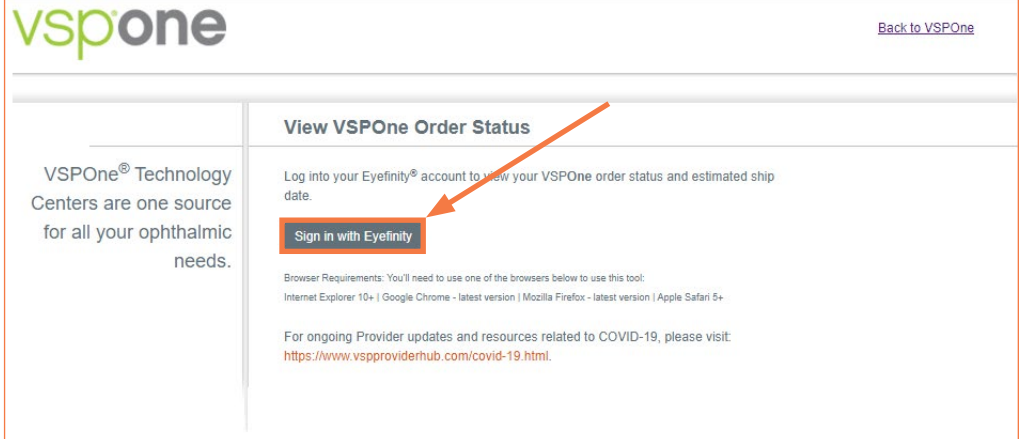

2

1

Type your Eyefinity.com username and password in the sign on box. When finished, click the Sign On button and you will then be directed to the Order Status page.

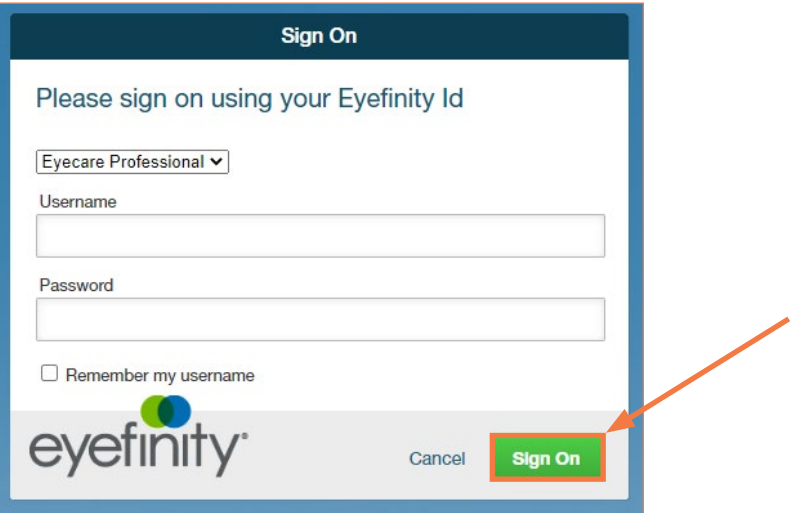

What to expect on the VSPOne.com Order Status page:

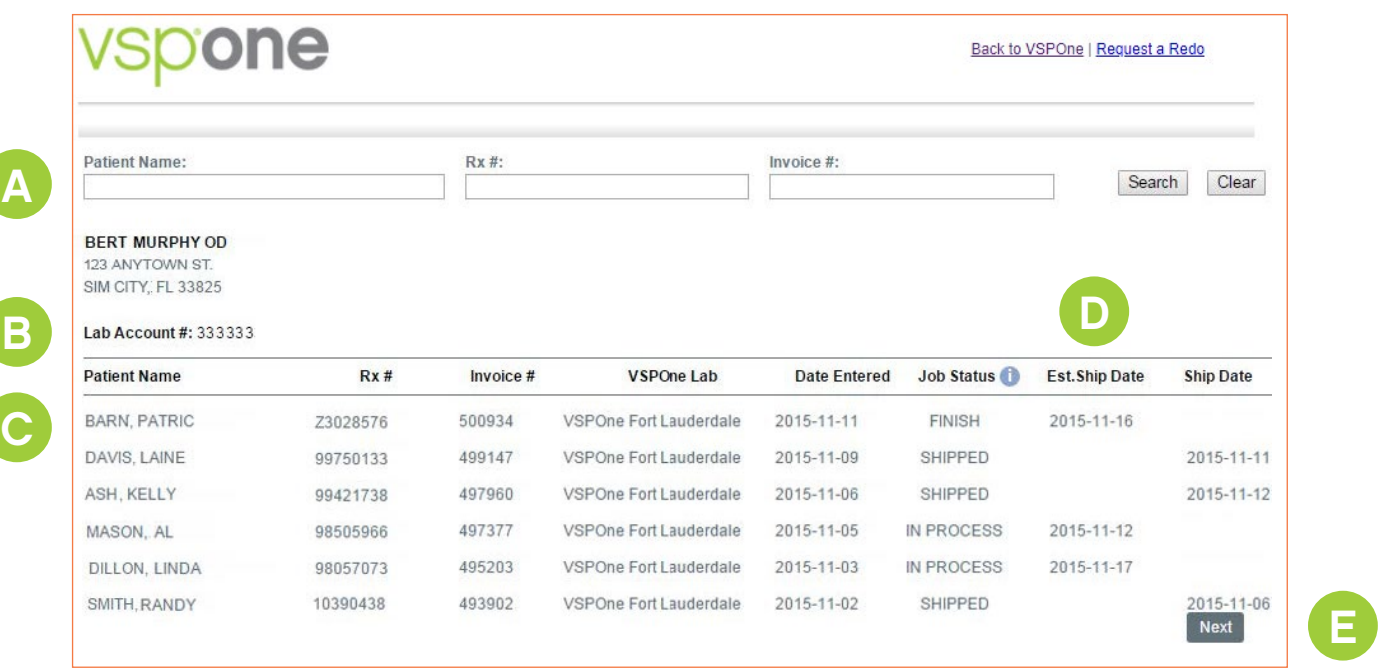

A. Search by Patient Name (Format: Last name, first name), entire Rx # or Invoice #.

B. If the Doctor has multiple DVI accounts, you'll see a dropdown menu where you can select which account you want to see orders for.

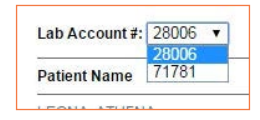

3

C. The most recent orders will display at the top of the page.

**D.** The last 3 columns are important:

- o Job Status: Click the info icon for definitions.
- o Est. Ship Date: If this field is empty, then the order has already shipped.
- o Ship Date
- E. If there are more than 20 orders you can click the **Next** button to see more orders.

Have questions? Click the Back to VSPOne button.

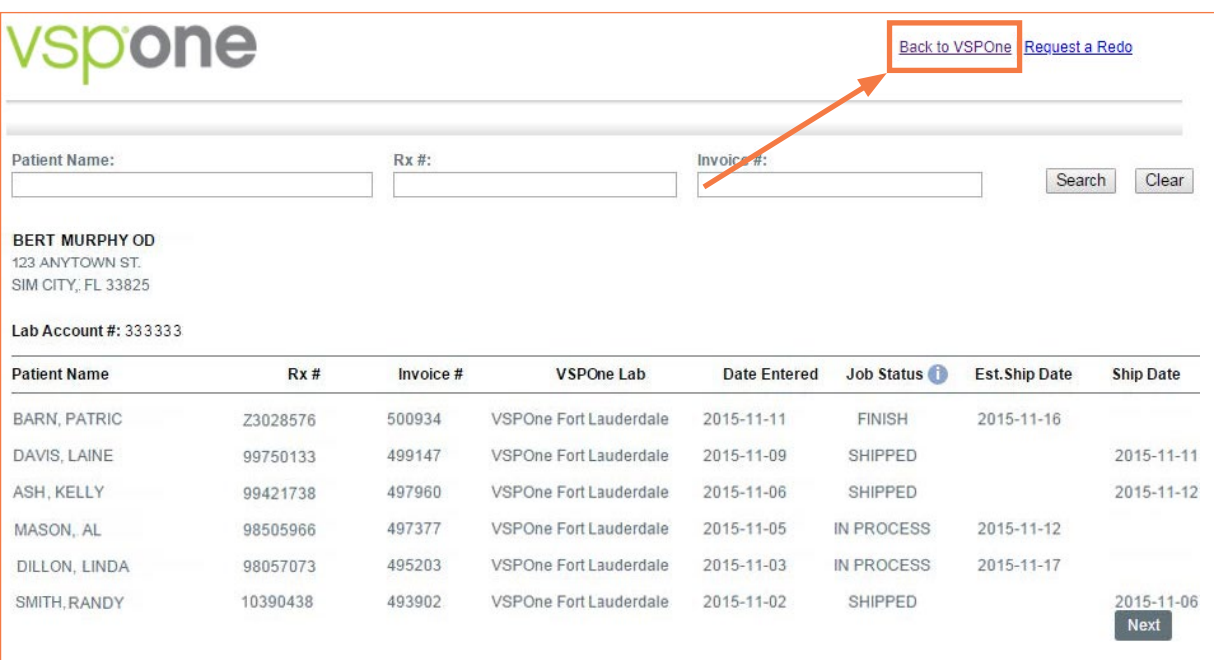

Click the Locations tab for a listing of labs near you. Select a lab for Customer Service contact information.

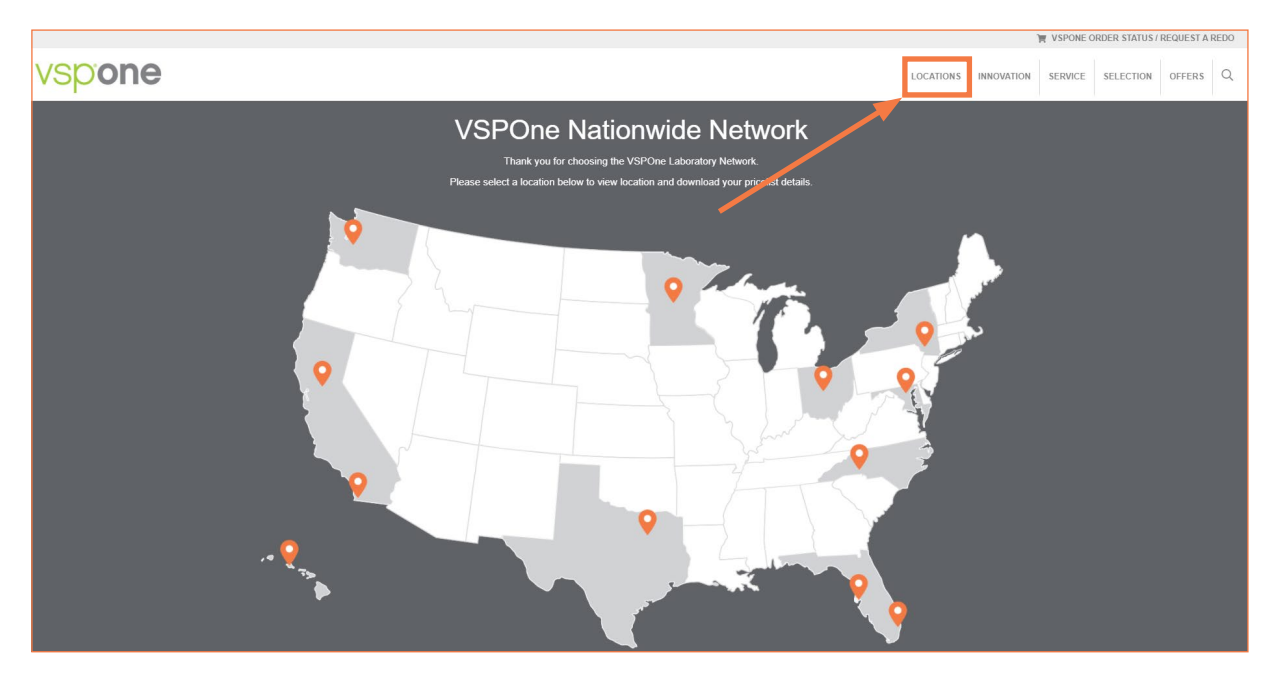